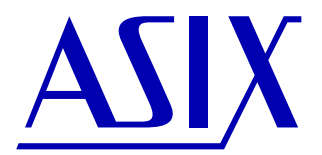

# **OMEGA LOGIC ANALYZER**

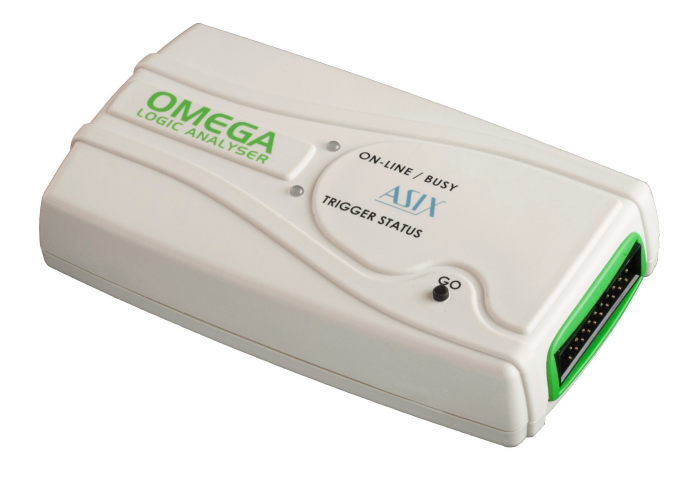

## User's Guide

#### **Features:**

- Very large event memory (512 Mb)
- 200 MHz sample speed / all inputs
- Up to 16 inputs
- Flexible trigger options
- Controlled and powered by USB

OMEGA: User's Guide v. 1.0, 2012-11-27

Copyright © 1991-2012 ASIX s.r.o.

All trademarks used in this document are properties of their respective owners. This information is provided in the hope that it will be useful, but without any warranty. We disclaim any liability for the accuracy of this information. We are not responsible for the contents of web pages referenced by this document.

## **TABLE OF CONTENTS**

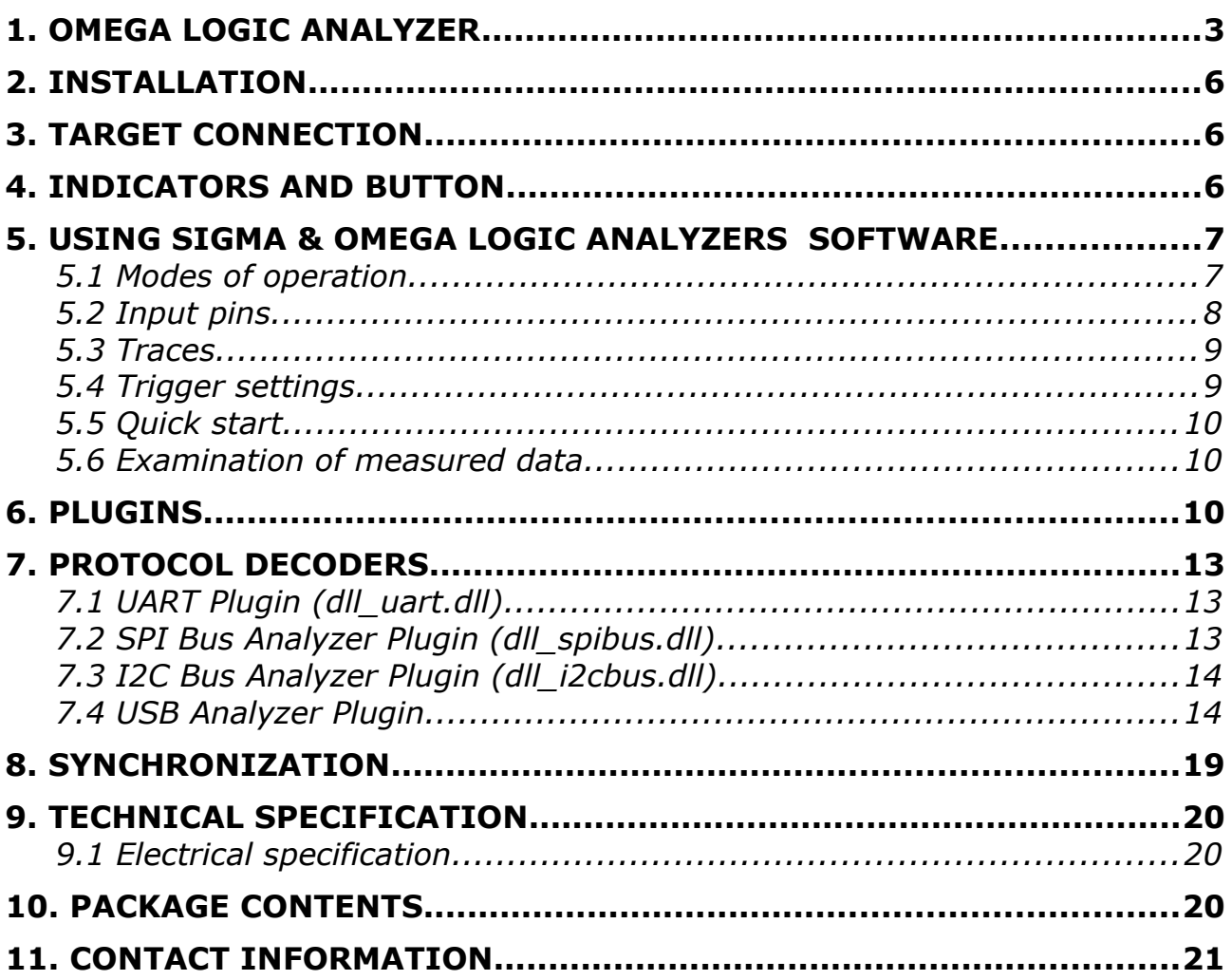

*Note: This document contains hyperlinks pointing to web pages on the Internet. If the links happen to be broken (point to non existing page), please download recent version of this manual from* [www.asix.net](http://www.asix.net/)*.*

## **1. OMEGA LOGIC ANALYZER**

OMEGA is logic analyzer - development tool designated for tracing and debugging of TTL (and compatible) digital signals.

The OMEGA logic analyzer is the highest performance logic analyzer by ASIX from series of OMEGA/SIGMA/SIGMA2.

OMEGA is equipped with 512 Mb of memory and provides with up to 16 digital inputs and sampling rate 200 MHz. Built-in data compression allows for tracing of long running signals without exhausting logic analyzer memory. When using all 16 inputs, guaranteed minimum capacity is 14 million samples. OMEGA uses USB (High-Speed, 480 Mbps) which ensures both data transfer and power delivery with a single cable. There is no additional power supply needed.

#### **OMEGA vs SIGMA2 comparison:**

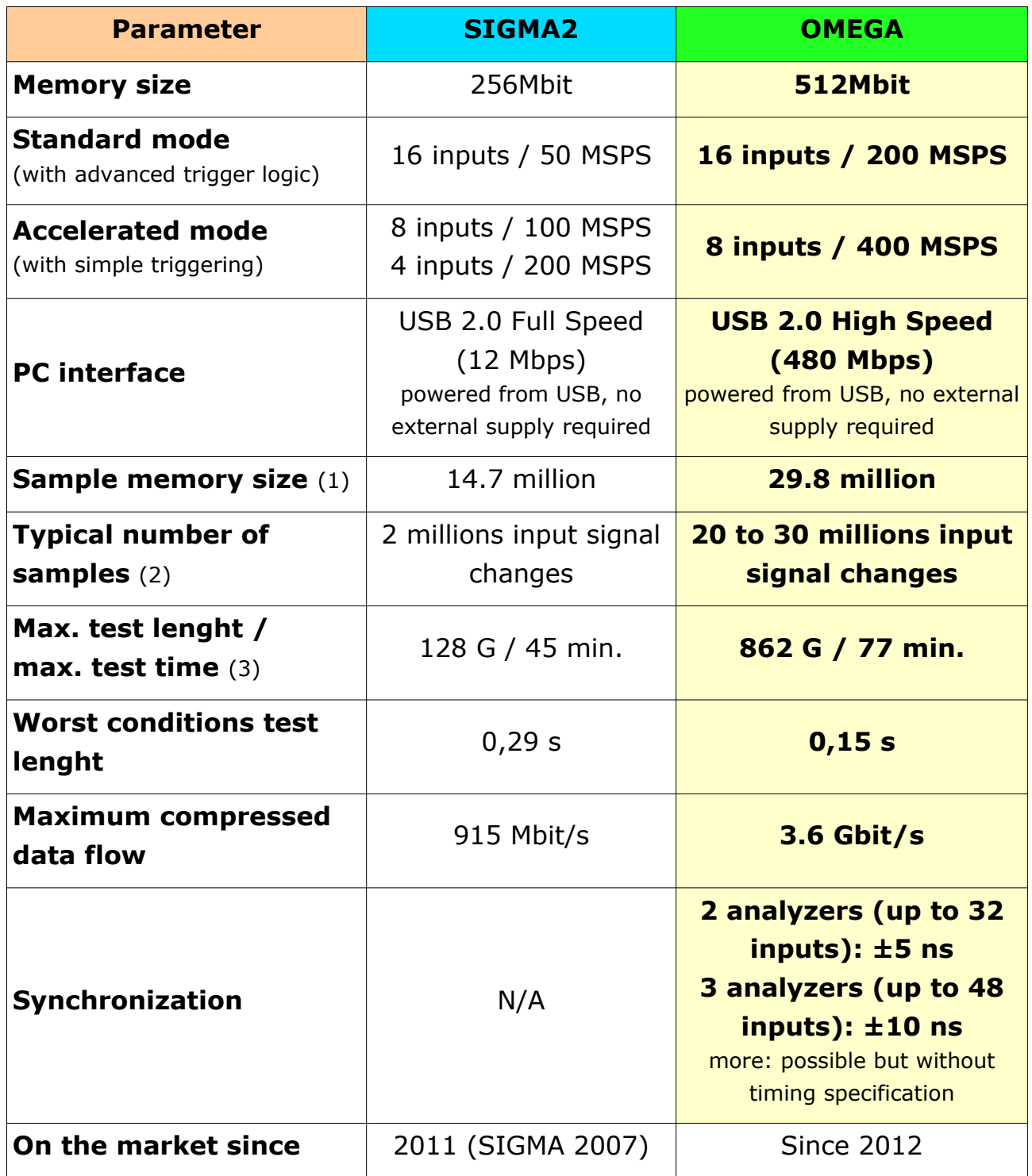

(1) Maximal test lenght - each successive sample differs (data cannot be compressed).

- (2) Tested with I2C, SPI or UART serial protocols.
- (3) Test lenght / time with no signal changes on the inputs.

### **Detailed technical description:**

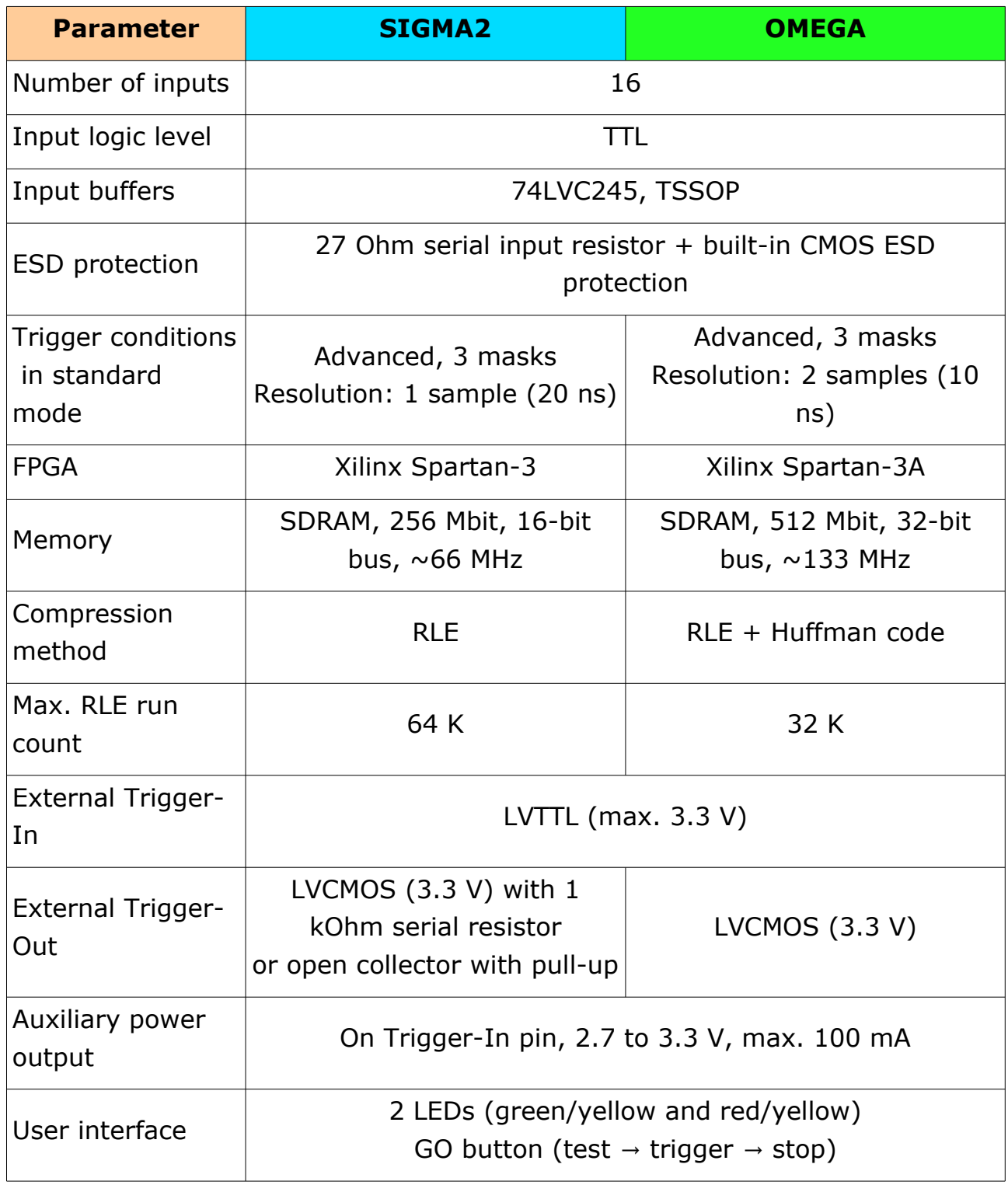

## **2. INSTALLATION**

Install the ASIX SIGMA&OMEGA APPLICATION PACKAGE available on CD or for download at [www.asix.net](http://www.asix.net/) on your computer. OMEGA drivers are automatically

installed during software package instalation. Connect OMEGA to a USB port or a USB hub using supplied cable. In a while green ON-LINE LED should turn on and the OMEGA analyzer should appear in Device manager as correctly installed.

## **3. TARGET CONNECTION**

The digital inputs are organized as two 8-pin ports (inputs 1 to 8 are merged into port 1, inputs 9 to 16 are merged into port 2). Pin-to-pin skew between inputs on a single port is rather low while it may be considerably higher between the ports (see technical specifications on page 20). Trigger In (TI) may be used to initiate trigger by an external circuitry. Trigger Out (TO) indicates a trigger condition to an external device (e.g. for measuring signal slope in particular conditions by an oscilloscope).

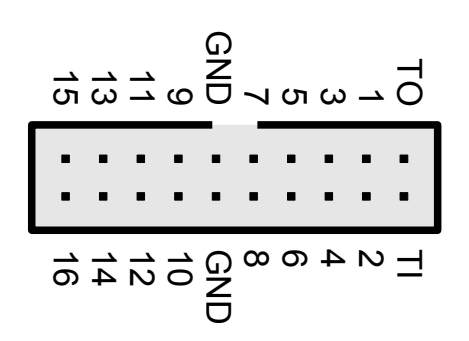

*Fig. 1: Target connector*

OMEGA is equipped by high impedance inputs with TTL logic levels (with 1 MΩ pull-down resistor).

Capacitance of probe cables should be taken into consideration when connecting to a debugged application, otherwise a cross-talks of fast signals may occur. The leads of the supplied cable with individual pins may be split to reduce capacitance between adjacent wires.

## **4. INDICATORS AND BUTTON**

Main panel contains two bi-color LED indicators providing an operator with quick status information.

- $\bullet$  **ONLINE** / BUSY (green/yellow LED)
	- *off:* no USB power or USB is in Sleep mode or no USB driver has been installed
	- *green:* OMEGA was configured and it has been in idle state
	- *yellow:* OMEGA is acquiring data
- **TRIGGER STATUS (red/yellow LED)** 
	- off: trigger inactive no trigger condition has been detected
	- *red:* OMEGA is waiting for trigger condition
	- *yellow:* flashes when trigger condition or trigger pattern has been matched

The GO button helps to control the analyzer comfortably - it cyclically switches among essential operation states. When it is pressed in idle state the test is launched. When it is pressed in running state the trigger is initiated. And when it is pressed in triggered state the test is stopped, idle mode is launched and the data transfer from logic analyzer memory to PC begins.

## **5. USING SIGMA & OMEGA LOGIC ANALYZERS SOFTWARE**

#### **5.1 Modes of operation**

OMEGA can operate in one of several modes possibly adapted to actual user needs or particular debugged application (all inputs with basic sampling rate or limited number of inputs at higher sampling rates). The mode of operation can be selected in *Settings/Clock source*.

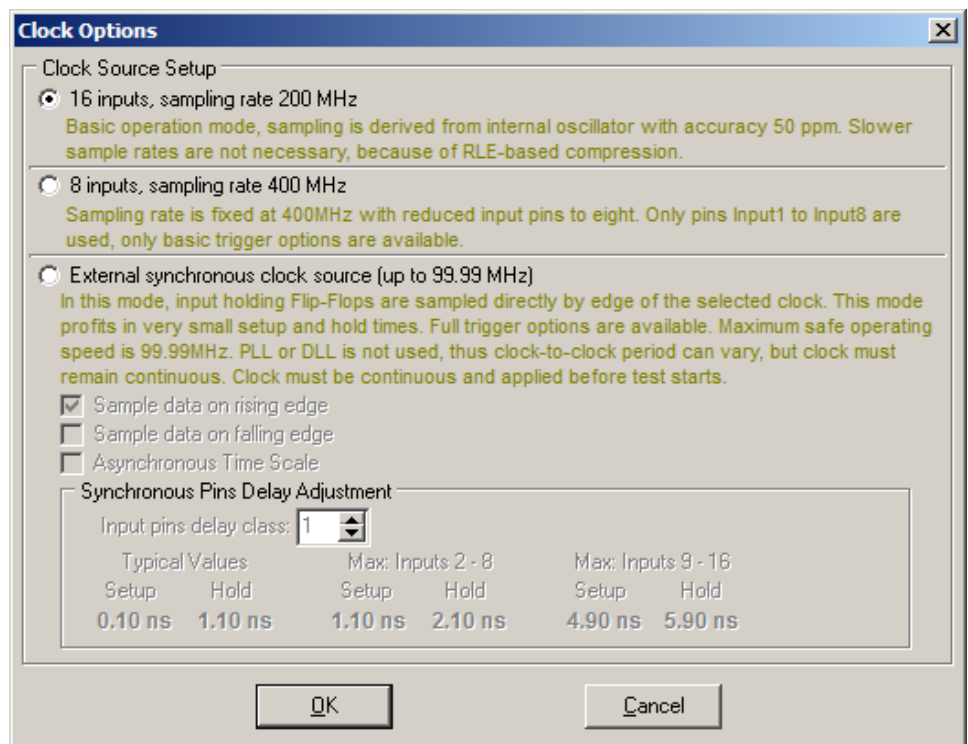

*Fig. 2: Modes of operation*

- 16 inputs, 200 MHz
- 8 inputs, 400 MHz, limited to port 1 only

Asynchronous mode which is availaible with SIGMA/SIGMA2 analyzers has been replaced with Synchronous mode with Asynchronous Time Scale possibility. This mode is more accurate than original Asynchronous mode is.

• 15 inputs, 1 **synchronous** clock. Only input no. 1 may be used as clock. Rising or falling sampling edge or both (DDR) can be choosen. Clock speed should be within the range of 1MHz to 99.9 MHz. Due to internal pipeline circuits, the clock signal must be present before start of the test and sometime after the end otherwise several last samples will not be

contained in the captured test. Using this mode for measuring synchronnous bus e.g. processor bus can be advantageous. Because of the fact that any particular sample rate is not known in synchronous mode mode any absolute time value is not saved into a test. Only value which is saved is the number of clock cycles. With using Asynchronous Time Scale clock frequency and clock duty is saved into a test but the analyzer memory is faster fill. Only rising or falling sampling edge (not DDR) can be choosen with Asynchronnous Time Scale.

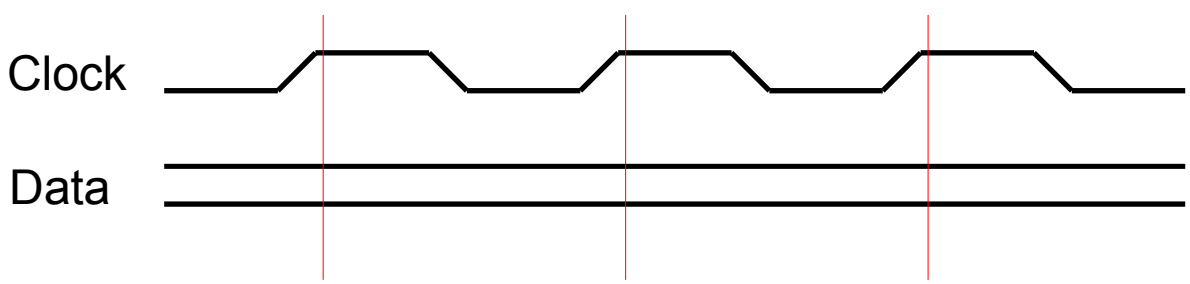

*Fig. 3: Sampling with synchronous clock*

Data compression (RLE and Huffman coding) is used in any case, disregarding selected mode, giving possibility to capture long time running signals with precise timing. Actual compression ratio depends on characteristics of particular signal.

#### **5.2 Input pins**

Term **input pin** refers to physical input of OMEGA. For user's convenience, aliases can be applied by *Settings/Inputs setup* or using **I** hotkey. The name may consist of letters, numbers and spaces and may be prefixed by hash  $(*)$ , slash  $(7)$  or minus sign  $(-)$  to indicate negative polarity. Input names can also be indexed using a number in brackets which is typical for buses.

*Bus copy* function and keypresses **Ctrl**+↓ or **Ctrl**+↑ help to automate the naming process of bus signals. *Fill traces* function can be used to generate traces according to input signal names automatically.

#### **5.3 Traces**

Term **trace** refers to visualization of acquired data. A trace can be composed of several inputs as well, otherwise a single input may be used in multiple traces, e.g. it is possible to visualize several inputs as a bus while still having the possibility to display individual signals.

Traces are defined in *Settings/Traces setup* or using **Ctrl**+**T** hotkey. If a trace is defined as a bus, the value on the bus will be displayed according to configurable formatting. Radix from 2 to 36 can be used to format the value as a number using alphabetical characters for digits above 9. There are also special formatting options for displaying data as ASCII characters. Values which do not represent a printable character in selected set are shown as hexadecimal numbers. The output may be prefixed, suffixed, padded with zeros from the left to given particular width and likewise digit grouping can be used.

Traces can be also edited in main window by double clicking on a particular trace. Context menu in the main window can be used to add or remove traces.

#### **5.4 Trigger settings**

Trigger settings dialog can be invoked from menu by *Settings/Trigger Setup* or using a  $\mathbbm{r}$  hotkey.

Availability of certain trigger settings depends on clock settings. For sample rates of 400 MHz, only basic trigger on edge of selected input signal is available. In other modes either pin trigger or advanced trigger can be used. Advanced trigger allows user to precise specification of trigger condition likewise precondition which has to precede for the trigger to be activated.

Pin trigger settings define trigger event as combination of desired levels and edges on input pins. The trigger can occur immediately (occurs as soon as the defined combination turn up) or delayed by a counter.

Advanced trigger settings define trigger event by a boolean expression. A visual expression builder is used to create or edit the expression. There is a list of terms in expressions:

- $\cdot$  simple input or trace a name: Input0, CLK, MISO
- a bus signal: BUS[0] or BUS(0)
- comparison with a constant: IN5=0, BUS=A6, BUS=h'a6', BUS=b'10100110', BUS=d'166'
- optionally prefixed with a negation operator: ! TERM, -TERM, #TERM, /TERM

An optional precondition can be defined the same way. The trigger can be immediate, delayed by a counter or set to react on a certain event length, time distance of two events, or a gap length between events.

Although this approach makes the describtion of very complex situations possible, accordingly it allows to define moment to be captured precisely, there are certain limitations determined by capabilities of the hardware. If the expression is too complex to be implemented in the OMEGA logic analyzer hardware, exclamation icon appears to indicate this fact.

Other trigger settings include configurable post-trigger time, style of visual indication of the trigger using the LED, trigger out type (CMOS or open collector output) and Trigger In polarity and pull up/down resistor.

#### **5.5 Quick start**

- 1)Install the ASIX SIGMA&OMEGA APPLICATION PACKAGE, the OMEGA analyzer driver would be installed within it.
- 2)Attach OMEGA to debugged application and launch ASIX SIGMA&OMEGA LOGIC ANALYZERS software.
- 3)Use *Settings/Clock source* dialog to select desired sampling rate and mode.
- 4)Open *Settings/Inputs setup* to rename input signals for your convenience (optional step).
- 5)Setup traces in *Settings/Traces setup* dialog to add traces.
- 6)Define trigger condition in *Settings/Trigger setup* dialog.
- 7)Finally run the test using *File/Test* command or simply hit **ENTER** in the main window.

#### **5.6 Examination of measured data**

Navigation in the main window can be controlled by keyboard, mouse or by combination of both.

Sliding left/right along the time axis is controlled by left/right cursor arrows, **PgUp**/**PgDn** keys, mouse scrollwheel, mouse motion while holding down **Ctrl** key or by dragging the horizontal scrollbar.

Zooming is controlled by **+** and **-** keys, rotating scroolwheel while holding down **Ctrl** key. The **\*** key zooms to 1:1 (every sample visible) while the **/** key zooms out to preview all available data at once. Highlighting part of the screen by dragging the mouse zooms to selected region.

## **6. PLUGINS**

ASIX SIGMA&OMEGA LOGIC ANALYZERS software features modular design to add functionality according to users needs. This modularity is achieved by using **plugins**.

Plugins are dynamically loadable libraries (DLL files) located in the main program folder. Individual plugins can be enabled or disabled in *Settings/Plugins* dialog and configured in *Settings/Plugin Settings* (if applicable). Several plugins are part of the ASIX SIGMA&OMEGA APPLICATION PACKAGE by default.

Some data decoded by some plugins (UART, SPI,  $I^2C$ ) can be inserted among captured signals as a virtual track. For that feature go to the *Settings/Traces Setup menu*. When the track is market by a click, the plugin can be chosen in the ComboBox on the right.

#### Bookmarks (dll\_bookmarks.dll)

This plugin provides with possibility to define up to 10 bookmarks for convenient navigation in the data. Press **Ctrl**+**Shift**+**0** up to **Ctrl**+**Shift**+**9** to place or remove a bookmarks. To navigate to an existing bookmark, press **Ctrl**+**0** up to **Ctrl**+**9**. To use the bookmarks cursor providing plugin (e.g. dll mousecursor.dll) has to be enabled.

#### Edge search (dll\_edgesearch.dll)

It enables easy motion over the signal edges. Press **Alt**+← or **Alt**+→ to jump to nearest previous or next edge of the selected trace.

#### Show time at mouse pointer (dll hinttime.dll)

It shows time position of the cursor location as a tooltip.

#### Other derived inputs (dll inv.dll)

It adds virtual input signals which are inversions of real inputs.

#### Mouse Cursor (dll\_mousecursor.dll)

It draws a vertical line under mouse cursor position. It also provides with magnetic edges and snapping to grid.

#### Disallow multiple instances (dll\_mutex.dll)

This plugin simply assures that no more than a single instance of the SIGMA&OMEGA LOGIC ANALYZERS software is running at a time.

#### Show already downloaded from OMEGA (dll\_sig0.dll)

SIGMA&OMEGA LOGIC ANALYZERS displays a raw preview of performed test as soon as data has been captured, there is no need to wait until complete test has been downloaded from OMEGA. Then the detailed data is being downloaded with areas of user's interest first (i.e. when zooming in) in the background. Data which hasn't been downloaded yet are displayed as a gray background.

#### Simple marker (dll\_simplemarker.dll)

Allows user to place a single mark at the cursor position by pressing spacebar. This is particularly useful for measuring time distance between two points (place the mark to one location, move the cursor to the other one and watch the tooltip).

#### UART Plugin (dll\_uart.dll)

It decodes one or more captured UART signals and displays data in ASCII, decimal or hexadecimal value.

#### SPI Bus Analyzer Plugin (dll\_spibus.dll)

It decodes captured signals such as SPI and displays data in hexadcimal value.

#### I2C Bus Analyzer Plugin (dll\_i2cbus.dll)

It decodes captured signals such as  $I^2C$  and shows start bits, stop bits, addresses, acknowledges (ACK) and data in hexadecimal values.

#### USB 1.1 Plugin (dll\_usb.dll)

Decodes captured signals as USB 1.1 signals. First a new decoder must be added in the *Settings/Plugin Settings/USB Plugin Configurations* menu using *Add New Decoder* button and the captured signals traces to be decoded must be chosen. After the OK button is pressed, a decoded data window is opened. The data decoding is started by menu *Other/Decode Now!* click or by the **F9** 

key press. The communication can be decoded automatically after the data has been downloaded from the analyzer if there is "Decode protocol automatically *upon data download*" checked in the settings.

After decoding, the communication is displayed in a tree structure where all the packets are listed. The decoded packets can be itemized on the bits level. After clicking the decoded packet or some its part, the appropriate part of the captured tracks is highlighted. After right mouse button clicking a *Zoom* function from the local menu can be used, it shows the chosen section captured signals over all the width of the screen. The *Search/Find* function of the main menu provides various possibilities how to search in the decoded data.

#### **It is required that a license is bought for the USB plugin functionality. The license is assigned to the logic analyzer hardware.**

A dedicated hardware probe for easy connection of the USB signals to logic analyzer can be purchased optionally. It is equiped with two USB A connectors (plug and receptacle) and pins for the logic analyzer connection. The logic analyzer can be connected either directly to the USB signals or to the buffered USB signals. On the USB cable there must be found a suitable position for the probe, where the captured signals are the best quality.

Additional plugins can be provided in the future.

Source codes of some plugins are released under GPL, thus users are free to modify or create plugins.

## **7. PROTOCOL DECODERS**

Protocol decoders are drawn up as plugins.

#### **7.1 UART Plugin (dll\_uart.dll)**

It decodes captured UART signal and displays that as ASCII characters, decimal or hexadecimal values.

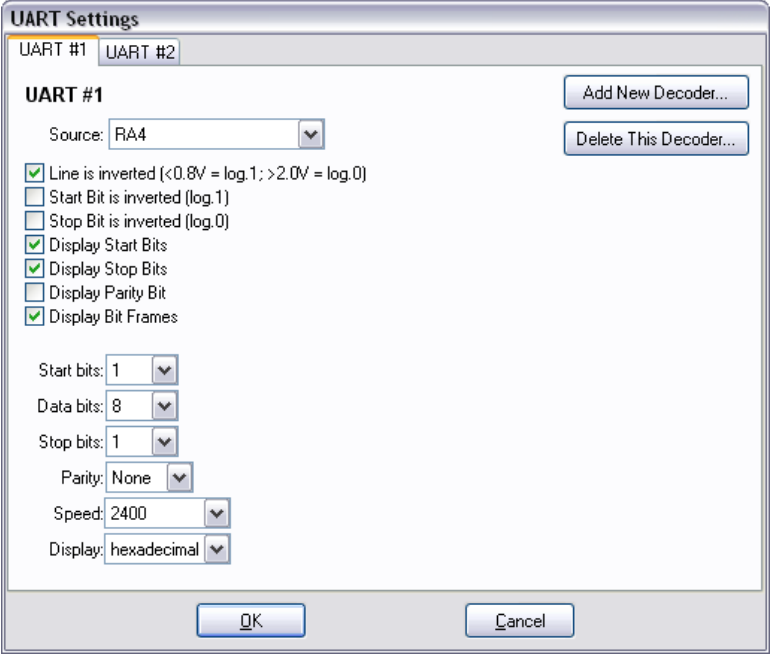

*Fig. 4: UART Plugin*

There are several features available in UART plugin setting such as input selection, inversion of signal before decoding - which is an advantage for direct connection of **voltage level limited** RS-232 (user must be aware of minimal and maximal voltage level on OMEGA inputs), start bit polarity thus selection of quiescent logic level, selection of visibility of start bits, stop bits, data bits and parity bits.

Furthermore it is possible to choose length of start and stop bits, type of parity

and word length. There are predefined UART baud rates or user defined baud rate (by bauds per second or by number of samples of logic analyzer per a bit) .

#### **7.2 SPI Bus Analyzer Plugin (dll\_spibus.dll)**

This plugin decodes captured SPI signal and displays that as hexadecimal values. For correct function it is necessary to set up appropriate data input, clock input and input that trigger counting out bits in a byte.

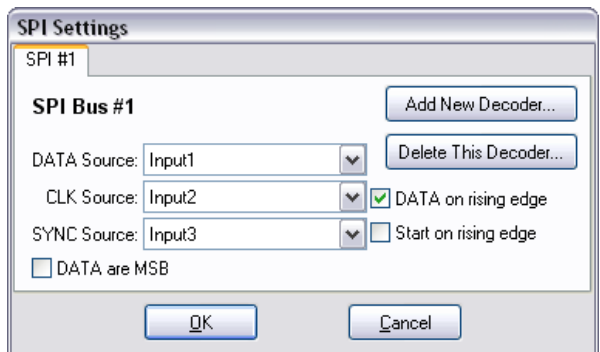

*Fig. 5: SPI Plugin settings*

It is possible to choose bit order (MSB first, LSB first), synchronising on rising or falling edge (signal chip select in positive or negative logic level) and data sampling on a rising or falling edge of clock signal.

#### **7.3 I2C Bus Analyzer Plugin (dll\_i2cbus.dll)**

This plugin decodes captured I2C signal and displays start bits, stop bits, addresses, acknowledges and data in hexadecimal values.

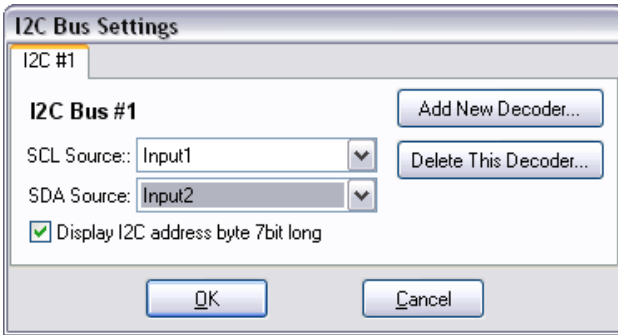

*Fig. 6: I2C Plugin settings*

Each of input signals can be choosen as SDA or SCL signal. There are two possibilities how to display I2C address: with or without the LSB displayed (e.g. A0/A1 device address is displayed as A0W/A1R in first case or 50W/50R in the other).

#### **7.4 USB Analyzer Plugin**

Reading the USB specification is highly recommended before using USB Analyzer plugin.

#### Instalation

USB analyzer has been drawn up as one of the plugins and it is a part of the installation package and so there is no need to install that. For setting up the license hit License → Install New License... in SIGMA&OMEGA LOGIC ANALYZERS application main form.

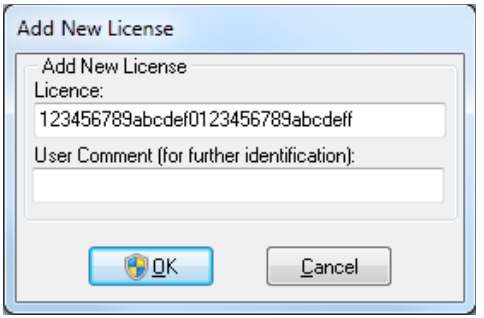

*Fig. 7: Adding a new license*

#### What to measure

With USB analyzer plugin users can analyze USB 1,5 Mbps (Low-Speed) and 12 Mbps (full speed) data rate communication captured by the OMEGA analyzer.

#### Measure tool attachment

Although USB data comunication si partly differential, GND and both USB data signal (DATA+,DATA-) must be connected to OMEGA analyzer. OMEGA samples that signal with enough accuracy as a common TTL signal. Due to NRZI coding, which USB uses, analyzer does not distinguish between DATA+,DATA-, so they are interchangeable. But there are some line states on USB using single-ended signalling (e.g. Bus Reset a End-Of-Packet); that is the reason why connecting DATA+, DATA- only is not enough. Swapping the data lines the data rate is choosen. Behind the USB hub to Low-Speed (1.5 Mbps) device there is only Low-Speed communication, whereas to Full-Speed (12 Mpbs) device there are both Low-Speed and Full-Speed communication. 480 Mbps communication is called High-Speed and OMEGA is not able to measure that.

*USBprobe,* which is attached, includes two 74AHCT125 TTL gates and USB connectors A and B wired so that it provides a USB extension. *OMEGA* logic analyzer can be connected before or beyond the logic gates, it depends on an application – better to try. Generally, better results is reached with *USBprobe* connected directly to USB hub and the shorter USB cable, the better. Likewise it is important to shorten the way between *USBprobe* and OMEGA.

On *USBprobe* there is 5V from PC directly accessible (through a 800mA irreversible fuse) – avoid a shortage! **It is highly inadvisable to join USBprobe directly to PC ports.** We suggest using USB hub with an external power source and joining *USBprobe* directly into that.

#### Measuring

Measuring is possible only with a purchased license.

USB data signals (DATA+, DATA-) can be connected to any two inputs, other inputs are allowed to be used for measuring of another signals or e.g. for measuring of another USB communications. Measuring of more than only one USB communication is possible.

#### Processing

When signals have been captured  $($  = the test has been done) it is necessary to decode it. It can take tens of seconds depending on amount of the captured data. Decoding is proceed automatically, promptly when the data have been captured, if it is enabled in the USB analyzer settings dialog or it can be launch in the menu by choosing Decode → Decode Now! or hitting **F9**.

When decoding have finished there is a list of measured USB events in the events window (which is simultaneously the main window).

#### Viewing

Consider that decoding have finished and list of measured USB events is in the events window.

For decreasing number of events in the event window a configurable filter can be applied so that only requested events are displayed. For that option open the menu Settings  $\rightarrow$  Filter Settings. One or more USB addresses can be marked as requested such as 0,5..7 within range of 0 to 127 (USB uses 7bit wide address range). The same principle applies to endpoints within range of 0 to 15 (the endpoint direction – bit 7 - does not matter).

The zero address is dedicated for devices without address set. Likewise the zero endpoint is special control endpoint, which each device must include, the only one that support bidirectional transactions.

Due to the fact that the USB specification does not allow single devices to send data on they own the major part of the traffic is occupied by master (PC) asking slaves if data has got ready.

Therefore it can be useful to mask that frames without any data (terminated by NAK token), for doing that, as well as masking frames which is not destined for any particular device(e.g. Start-Of-Frame token, Bus Reset), visit the menu Settings  $\rightarrow$  Filter Settings.

On the highest level there is possibility to display or hide transactions ended by NAK token or ACK token, for that option use right mouse button and choose it from menu.

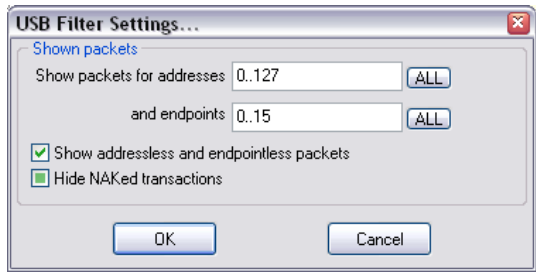

*Fig 8: USB Filter settings*

Another way how to pop-up the Dialog Settings  $\rightarrow$  Filter Settings menu is to click on the title of Addr or on the Endpoint column.

| <b>USB SIGMA Plugin</b>     |                     |               |       |                             |                             |                     | USB SIGMA Plugin |                     |               |         |                             |                                    |  |
|-----------------------------|---------------------|---------------|-------|-----------------------------|-----------------------------|---------------------|------------------|---------------------|---------------|---------|-----------------------------|------------------------------------|--|
| Search Decode Settings Help |                     |               |       |                             | Search Decode Settings Help |                     |                  |                     |               |         |                             |                                    |  |
| Time                        | Length              | Addr          | Endp  | Record                      | Notes                       |                     | Time             | Length              | Addr          | Endp    | Record                      | Notes                              |  |
| 4 590 246 093ns             | $37.9 \mu s$        |               | 81    | <b>E</b> IN transaction     | <b>NAK</b>                  | $\hat{\phantom{a}}$ | 960 223 868ns    | 4.4ms               |               | Control | Control transfer<br>田-      | Get unknown type [34] Descriptor 0 |  |
| 4 594 245 903ns             | $37.8\mu s$         |               | 82    | <b>B</b> IN transaction     | <b>NAK</b>                  |                     | 2 990 783 858ns  | $337.9 \mu s$       |               | Control | Control transfer<br>田       | <b>Class Specific Request 9</b>    |  |
| 4 598 245 713ns             | 37.8 <sub>µs</sub>  |               | 81    | <b>B</b> IN transaction     | <b>NAK</b>                  |                     | 4 014 274 803ns  | $106.8\mu s$        |               | 81      | <b>B</b> IN transaction     | <b>ACK</b>                         |  |
| 4 602 245 523ns             | 37.9 <sub>115</sub> |               | 82    | E- IN transaction           | <b>NAK</b>                  |                     | 4 070 271 993ns  | 107.5 <sub>us</sub> |               | 81      | E- IN transaction           | <b>ACK</b>                         |  |
| 4 606 245 298ns             | 107.5 <sub>us</sub> | $\vert$ 2     | $-81$ | F IN transaction            | <b>ACK</b>                  |                     | 4 222 264 438ns  | 106.8 <sub>us</sub> |               | 81      | <b>E</b> IN transaction     | <b>ACK</b>                         |  |
| 4 610 245 108ns             | 37.8 <sub>us</sub>  | - 2           | 82    | <b>E</b> - IN transaction   | <b>NAK</b>                  |                     | 4 294 260 863ns  | 107.6us             | $\frac{1}{2}$ | 81      | E- IN transaction           | <b>ACK</b>                         |  |
| 4 614 244 883ns             | 37.9 <sub>us</sub>  | $\frac{1}{2}$ | 81    | <b>E</b> IN transaction     | <b>NAK</b>                  |                     | 4542248523ns     | 107.6us             | $\frac{1}{2}$ | 81      | $\leftarrow$ IN transaction | <b>ACK</b>                         |  |
| 4 618 244 723ns             | $37.8\mu s$         | - 2           | 82    | <b>E</b> IN transaction     | <b>NAK</b>                  |                     | 4 606 245 298ns  | 107.5us             | $\rightarrow$ | 81      | I IN transaction            | <b>ACK</b>                         |  |
| 4 622 244 533ns             | $37.9 \mu s$        | - 2           | -81   | <sup>®</sup> IN transaction | <b>NAK</b>                  |                     | 4 678 241 723ns  | $107.5\mu s$        | $\frac{2}{2}$ | 81      | <b>B</b> IN transaction     | <b>ACK</b>                         |  |
| 4 626 244 308ns             | 37.9 <sub>us</sub>  |               | 82    | <b>E</b> IN transaction     | <b>NAK</b>                  |                     | 4742 238 533ns   | $107.6\mu s$        | $\frac{1}{2}$ | 81      | <b>E</b> IN transaction     | <b>ACK</b>                         |  |
| 4 630 244 118ns             | 37.8 <sub>us</sub>  |               | 81    | <b>E</b> IN transaction     | <b>NAK</b>                  |                     | 4 854 232 953ns  | $106.8$ us          |               | 81      | E- IN transaction           | <b>ACK</b>                         |  |
| 4 634 243 893ns             | $37.8\mu s$         |               | 82    | <b>E</b> - IN transaction   | <b>NAK</b>                  |                     | 4 918 229 763ns  | 107.4us             |               | 81      | <b>E</b> IN transaction     | <b>ACK</b>                         |  |
| 4 638 243 738ns             | $37.8\mu s$         |               | 81    | <b>E-</b> IN transaction    | <b>NAK</b>                  |                     | 4 982 226 573ns  | $106.9 \mu s$       |               | 81      | <b>B</b> IN transaction     | <b>ACK</b>                         |  |
| 4 642 243 513ns             | $37.8\mu s$         | - 2           | 82    | <b>E</b> IN transaction     | <b>NAK</b>                  | v                   | 5 062 222 548ns  | 107.6us             | $\frac{1}{2}$ | 81      | <b>E</b> IN transaction     | <b>ACK</b>                         |  |

*Fig 9: Window with hidden transactions which are ended with NAK*

#### **Searching**

For searching for a specific type of packets or events (Bus Reset, Error, **Stuffed Bit) open the Search → Find... menu or hit Ctral+F and then for another** occurrence hit **F3** key.

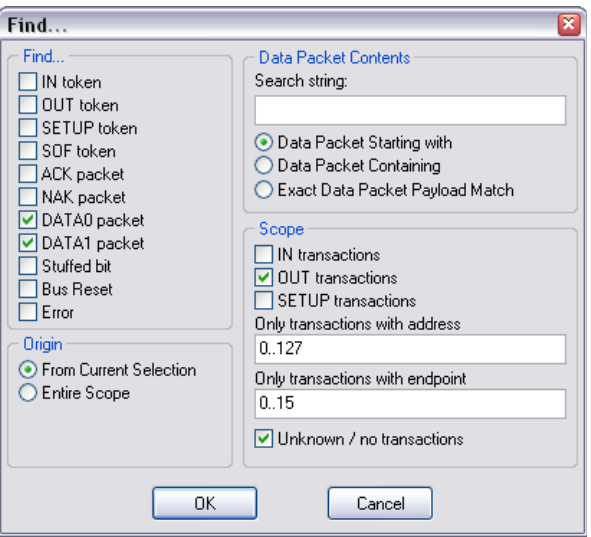

*Fig. 10: Finding window*

| Input1 | <b>ANTIO AN</b>             |                     |                |    |                           | <u> AUAL ANT ANANAANAN LAANAANAANAANAANAANAAN LAFLA.</u>    | <b>ANNA AF</b>            |
|--------|-----------------------------|---------------------|----------------|----|---------------------------|-------------------------------------------------------------|---------------------------|
| Input2 | <b>TULLITULT</b>            |                     |                |    |                           | <u>TAAN DIALAAAAAAAAN FAADAAAAAAAAAAAAAAAAAAAAAA FALFIJ</u> | <b>UUULTUT</b>            |
| Input3 |                             |                     |                |    |                           |                                                             |                           |
| Input4 |                             |                     |                |    |                           |                                                             |                           |
|        |                             |                     |                |    |                           |                                                             |                           |
|        |                             |                     |                |    |                           |                                                             |                           |
|        | <b>USB SIGMA Plugin</b>     |                     |                |    |                           |                                                             |                           |
|        | Search Decode Settings Help |                     |                |    |                           |                                                             |                           |
|        | Time                        | Length              | Addr           |    | Endp   Record             | Notes                                                       |                           |
|        | 4 970 227 178ns             | 37.9ps              | 2              | 82 | E- IN transaction         | <b>NAK</b>                                                  | $\blacktriangle$          |
|        |                             | 37.8us              | 2              | 81 | <b>E</b> . IN transaction | <b>NAK</b>                                                  |                           |
|        | 4 974 226 953ns             |                     |                |    |                           |                                                             |                           |
|        | 4 978 226 763ns             | 37.8us              | 2              | 82 | E- IN transaction         | <b>NAK</b>                                                  |                           |
|        | 4 982 226 573ns             | 106.9 <sub>µs</sub> | $\overline{2}$ | 81 | □ N transaction           | <b>ACK</b>                                                  |                           |
|        | 4 982 226 573ns 22.7us      |                     | 2              | 81 | <b>E</b> N token          |                                                             |                           |
|        | 4 982 252 398ns 65.6us      |                     |                |    | DATA0 packet              | 00 00 2C 00 00 00 00 00                                     |                           |
|        | 4 982 321 433ns             | $12.0µ$ s           |                |    | 画 ACK packet              |                                                             |                           |
|        | 4 986 226 348ns             | 37.8 <sub>µs</sub>  | -2             | 82 | <b>E</b> . IN transaction | <b>NAK</b>                                                  |                           |
|        | 4 990 226 158ns             | 37.8 <sub>µs</sub>  | 2              | 81 | IN transaction            | <b>NAK</b>                                                  | m<br>$\blacktriangledown$ |

*Fig. 11: DATA0 packet highlighted*

If data packets (DATA0, DATA1) are being searched, searching can be limited to particular endpoint, device address or by hexadecimal string.

#### Linking the events window with the analyzer window

When a particular USB event has been choosen than real place of occurrence is highlighted. The place can be also zoom in by hitting the right mouse button and then choosing Zoom.

As well hitting the right mouse button in the analyzer window and then choosing Lookup in USB Communication highlights position in the events window.

#### Gathering of related communication into trees

 In the basic USB plugin settings, related consecutive events are gathered into a tree (e.g. whole Control Transfer). This behavioral can leed to potential ambiguity in the order of USB events. In this cases Flat Decoding can be choosen in the Settings  $\rightarrow$  Settings... menu. It disables gathering of USB events so they are sorted top-down strictly by the particular time.

## **8. SYNCHRONIZATION**

Synchronization mode among two or more OMEGA analyzers can be allowed in Settings->Select Analyzer menu by checking Daisy Chain Synchronization. From this point it is possibe to choose two or more OMEGA analyzers which will measure together, one of them must be master and other slave.

It is necessary to interconnect analyzers with a synchronization cable through the use of the OSH-2 synchronization header. Interconnection is type of bus with terminators. Bus is availaible on both side of OSH-2. Bus must be terminated on both ends so that terminator jumper is applied. Inner positions on OSH-2 are determined for terminator jumpers while outer ones are determined for synchronization cables. Thus there must be either synchronization cable or jumper on both sides of the OSH-2 synchronization header, but both synchronization cable and jumper must not be on the same side simultaneously.

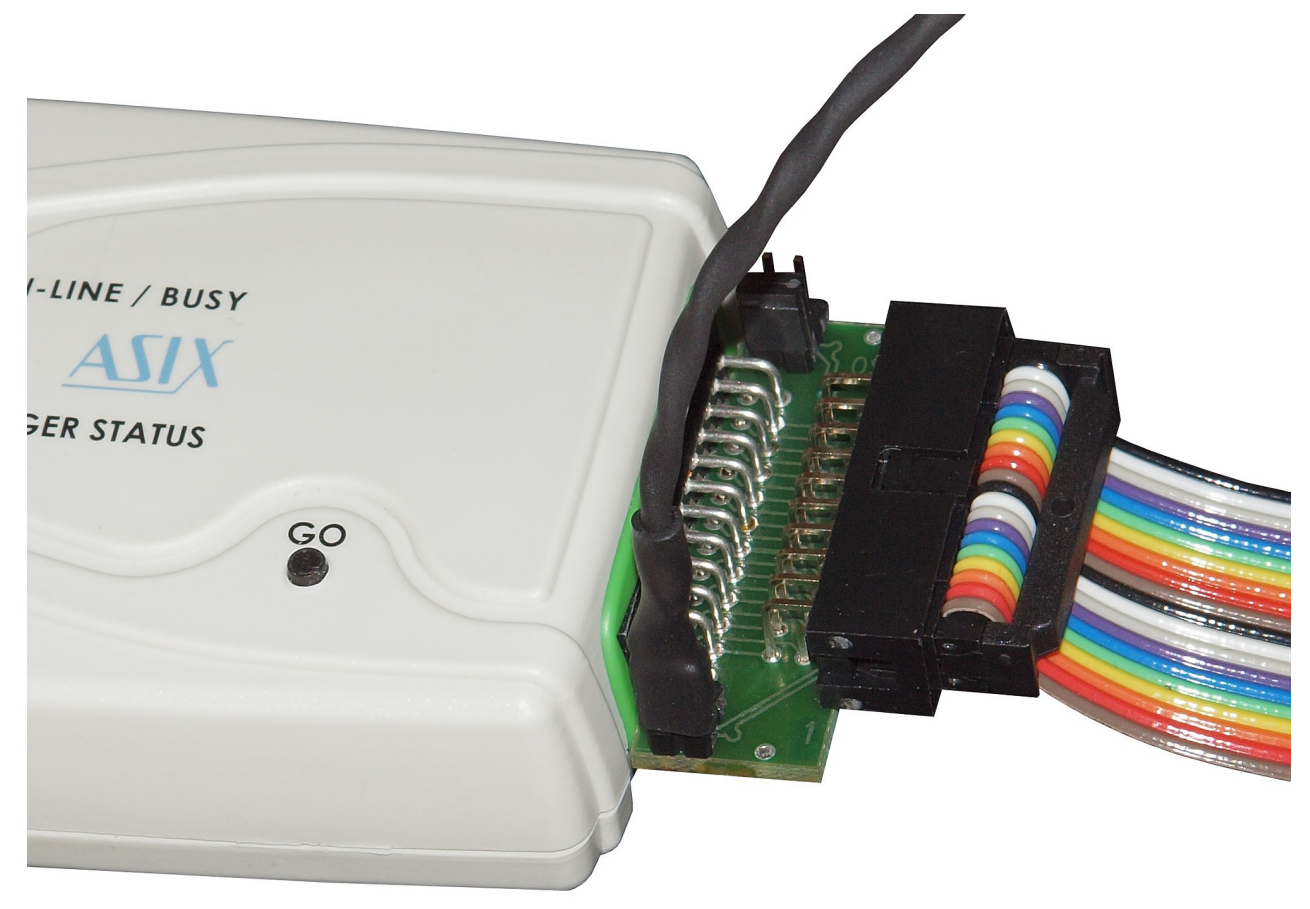

*Fig. 12: Using of the OSH-2 synchronization header*

In case of interconnection of three OMEGA analyzers it is necessary to put the master one between the slave ones otherwise the measure can be inaccurate. User can be asked to turn the synchronization cable on one of OSH-2 headers.

Although it is possible, we do not reccomend to interconnect more than three OMEGA analyzers because of less accuracy, timing specifications are not guaranteed in this case.

GO button and trigger detection work only on the master logic analyzer.

Warning: Tests measured with the OMEGA logic analyzer especially in case of using more than only one analyzers are high memory demanding. Therefore, SIGMA&OMEGA LOGIC ANALYZERS software has high demands for PC operating memory. We recommend at least 2GB operating memory for using two or more OMEGA logic analyzers.

## **9. TECHNICAL SPECIFICATION**

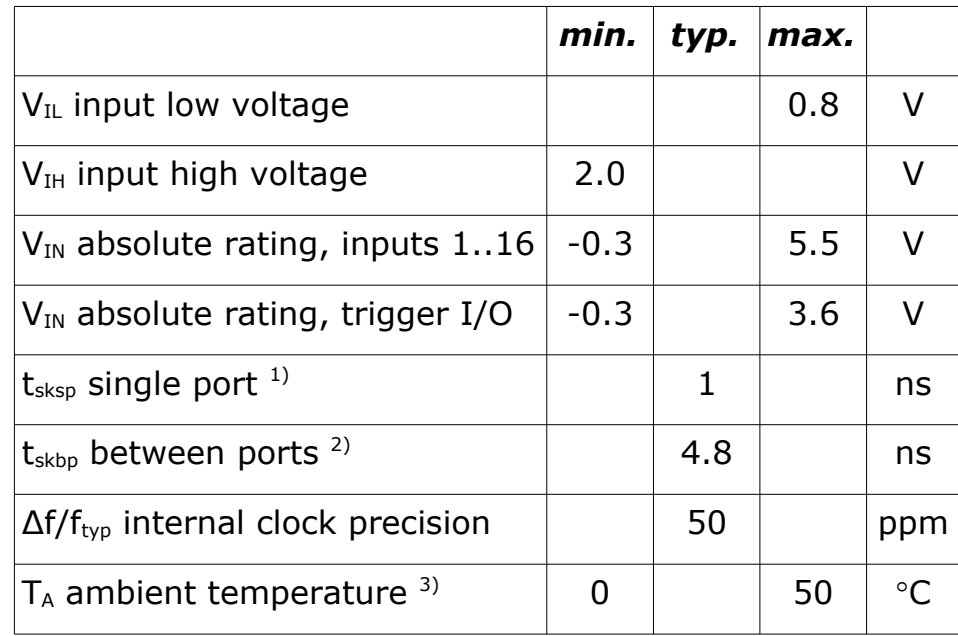

#### **9.1 Electrical specification**

1)  $t_{\rm sksp}$  is skew between pins belonging to the same port

2)  $t<sub>skbn</sub>$  is skew between pins belonging to different ports

3) indoor use only

## **10. PACKAGE CONTENTS**

- OMEGA logic analyzer
- Target cables: 20 individual pins (SIGMACAB) one-to-one 20 pins (SIGCAB20) one-to-one 10 pins (SIGCAB10)
- USB cable (A-B)
- CD-ROM (software, drivers)
- OSH-2 synchronization header

• Synchronization cable

## **11. CONTACT INFORMATION**

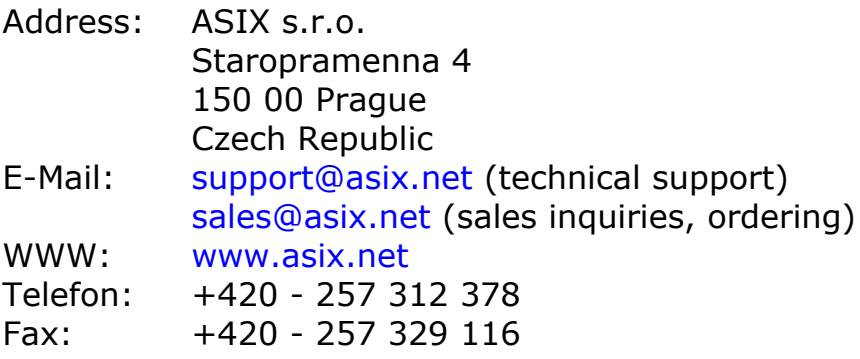